## PDF documents: viewing, saving, printing, enlarging

Most of our lectures are posted as PDF documents. If you click on the name of the document, you should be taken to a new page. Sometimes it takes the browser a few seconds to start up the PDF display mechanism.

Below we show a PDF document – in this case it is the syllabus for BI520. Different browsers will display PDF files a little differently. Note especially the icons in the upper right – which you may not see unless you move your mouse over that part of the screen. For our illustration, we have used Firefox; other browsers put the icons in other places.

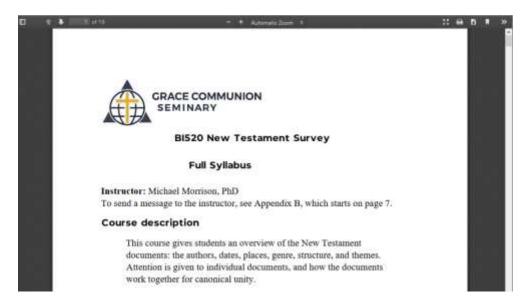

- The icons in the center of the top strip will shrink or enlarge the document.
- o One icon gives a full screen view; the F11 key also does this.
- The next icon depicts a printer this is one way to print the document.
  (Keyboard shortcut: press Ctrl and p at the same time.)
- To the right of that is a down arrow this is how you download the document to your own computer. You can then open the document in a PDF reader for more options.
- o To go back to the course home page, click the "back" arrow on your browser (upper left), or press Alt and left arrow at the same time.